# Dragon Naturally Speaking

Dragon is a voice recognition software designed to convert speech into text, as well as control mouse and keyboard functions through voice commands to provide hands-free access to a computer.

## Profile Setup

Each user will be required to create a profile. Profiles aid Dragon's ability to learn a user's speech patterns, which aids in increasing Dragons ability to convert speech to text accurately.

- 1. Open **Dragon Naturally Speaking**.
- 2. Select **Profile**, then click on **Manage User Profiles**.

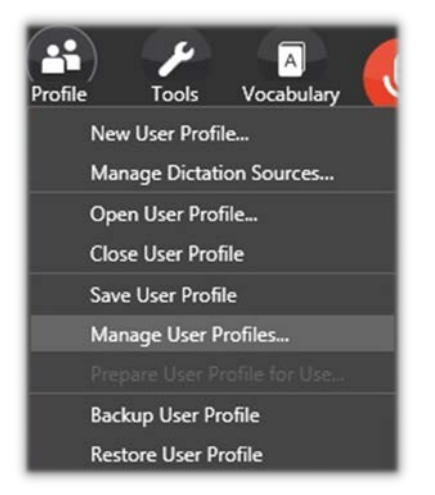

- 3. Click on **New**.
- 4. Click **Next**.
- 5. Enter a name for the profile, then click **Next**.

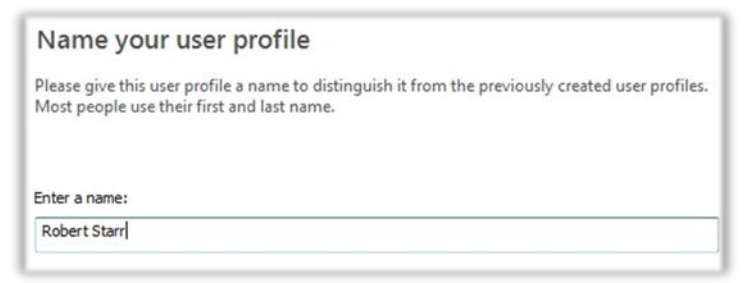

6. Select a **region** (helps Dragon identify voice inflections).

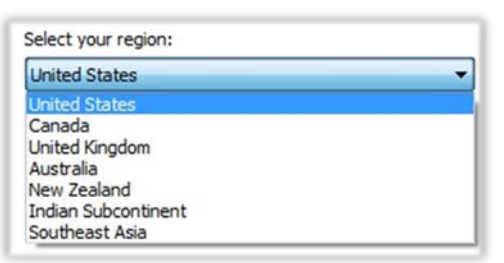

7. Select an **accent** (helps Dragon identify accent word pronunciations).

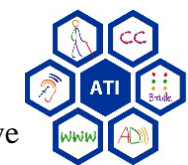

Assistive Technology Initiative

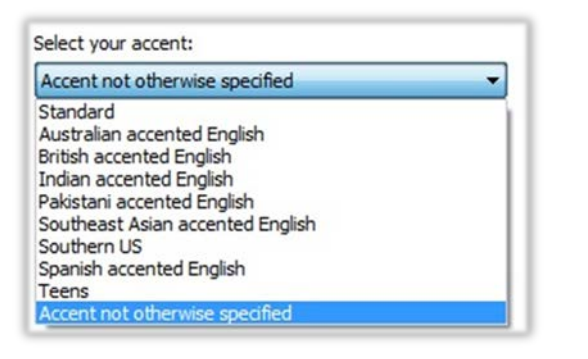

#### 8. Choose a **microphone**.

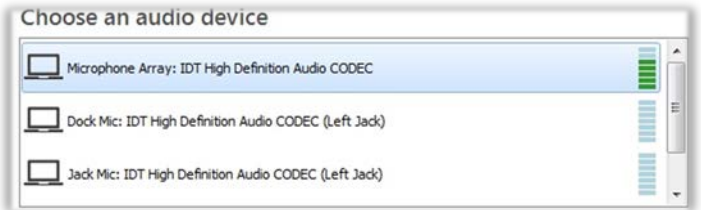

#### Microphone Setup

The microphone setup will ensure the microphone is working properly before Dragon begins voice recognition training.

- 1. Read the check microphone prompt to adjust the microphone. Then press **Next**.
- 2. Before configuring the microphone, make sure all other microphones are turned off or disconnected from the computer. Multiple enabled microphones can cause issues during configuration.
- 3. Press the **Start** button and begin reading the passage.

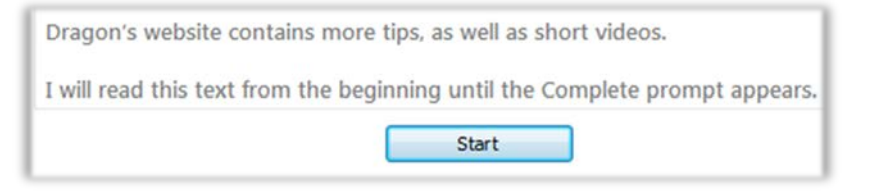

4. Dragon will make adjustments to the microphone settings while listening to the user.

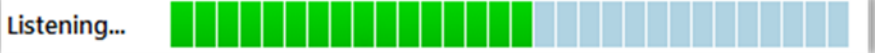

5. When configuration is complete, press **Next**.

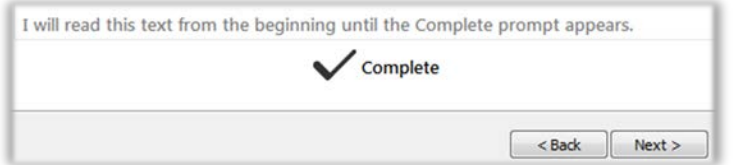

6. Choose a data usage option, then click **Next**.

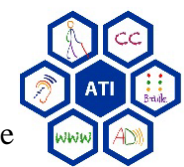

Assistive Technology Initiative

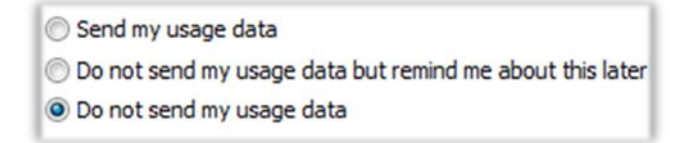

7. Click **Finished** when the microphone setup is complete.

### Interactive Tutorial

Dragon's interactive tutorial will begin and can be stopped at any time. Follow the onscreen prompts to learn more about how to use Dragon's features. The features include: The DragonBar, using the microphone with commands, the learning center, etc.

#### **Dictation**

- 1. Open **Dragon Naturally Speaking**.
- 2. Select **Profile**, then click on **Open User Profile**.
- 3. Choose a user profile by clicking on the profile name, then click **Open**.

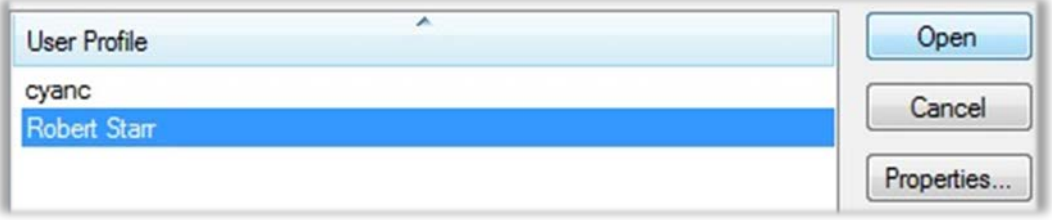

4. Turn the microphone on by clicking on the **Microphone** button. If the button is Red, the microphone is off. If the button is Green, the microphone is on.

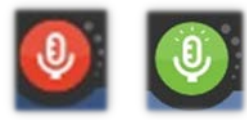

- 5. Open Microsoft Word, Notepad, or another word processing program.
- 6. Begin dictating. As Dragon recognizes speech, it will insert text into the word processing program.
- 7. Save the document.

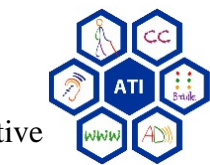